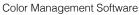

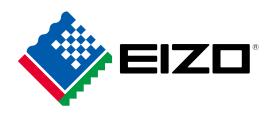

# **ColorNavigator**<sup>™</sup>

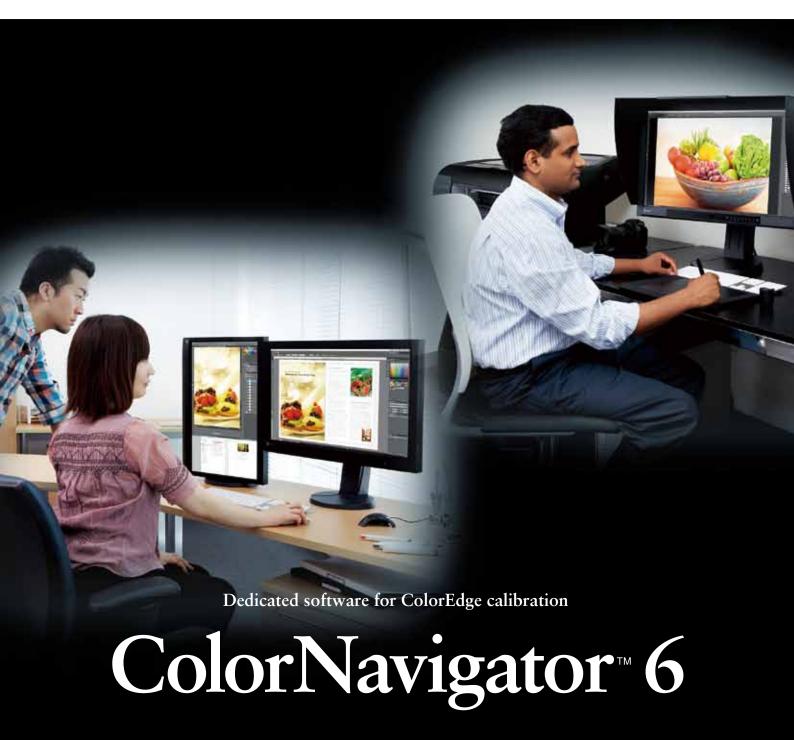

# Easy-to-understand How-to-Use Guide

EIZO's ColorEdge color management monitor supports a wide variety of creative work. This guidebook provides an introduction to calibration using ColorNavigator, EIZO's dedicated calibration software.

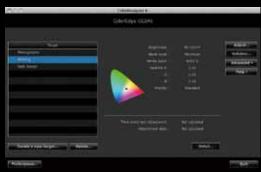

If you use ColorNavigator
with your ColorEdge monitor,
you can achieve accurate display
tailored to your purpose.

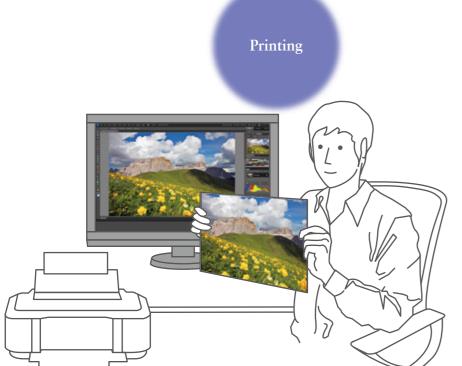

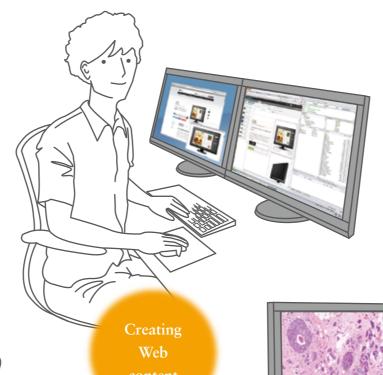

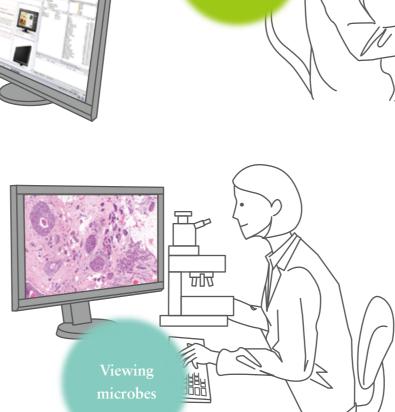

Retouching

photos

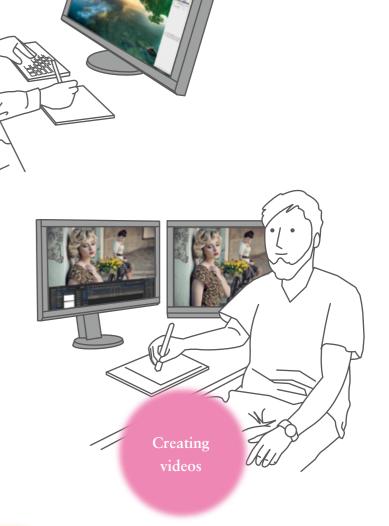

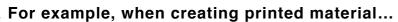

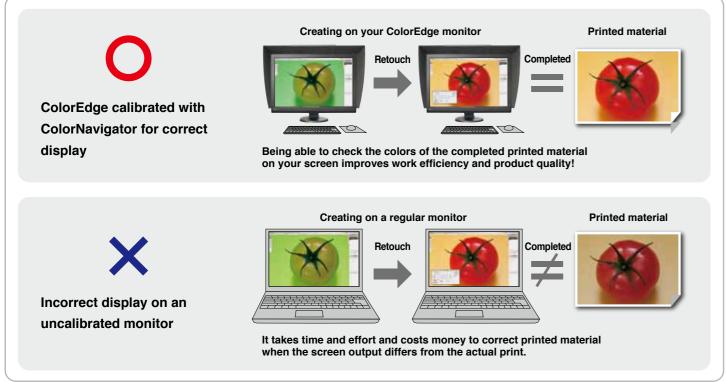

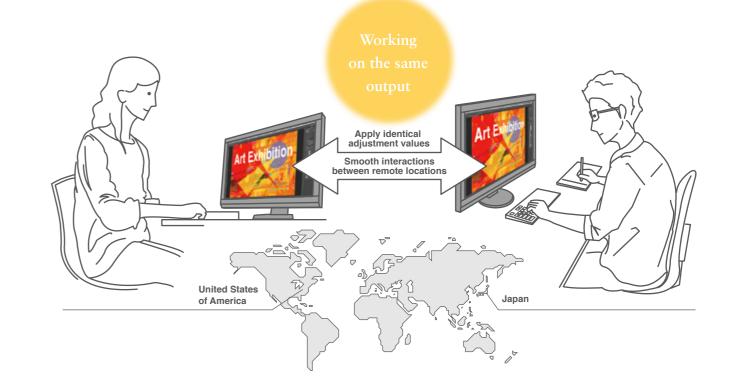

2

# 4 STEPS ▶▶ Easy! T-step monitor calibration

**Launch ColorNavigator** 

#### **For Windows**

Double-click on the butterfly icon

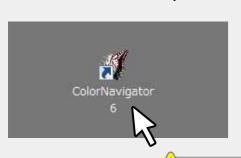

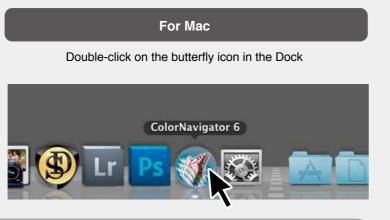

#### Confirm in advance

Before launching the program, make sure that your monitor and PC are connected by a USB cable.

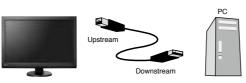

# Select the adjustment target that matches how you use your monitor

Three preset adjustment targets are provided. Each of them has appropriate values preset for the intended use of the monitor.

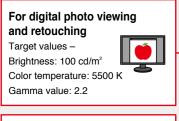

For printed material production Target values -Brightness: 80 cd/m<sup>2</sup>

Color temperature: 5000 K Gamma value: 2.2

## For web content production and web browsing

Target values -Brightness: 80 cd/m<sup>2</sup> Color temperature: 6500 K Gamma value: 2.2

Select your preferred target value and click on the Adjust ... button.

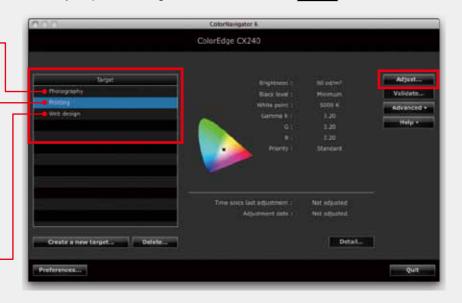

STEA

# Preparing the sensor

#### For the CG series

Select your monitor's built-in sensor as your measurement device. For the reference device select "None", and click on the Next> button.

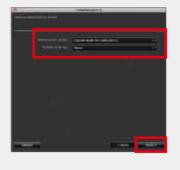

Click on the Proceed button.

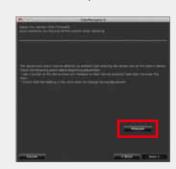

#### For the CX and CS series

Attach the external calibration sensor to the monitor.

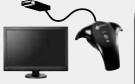

as your measurement device, click on the Next > button, and follow the instructions on the screen.

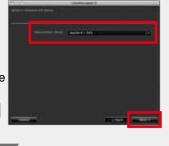

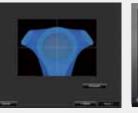

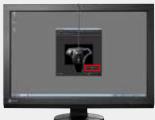

When the sensor is placed on the screen, click on the Proceed button.

- Tilting the monitor upward fixes the sensor in place and makes color measurements easier.
- After turning on the monitor, it is necessary to wait 60 minutes while the adjustment results from the external calibration sensor are saved to the built-in

# **Automatic calibration**

#### For the CG series

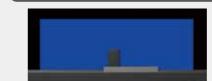

The built-in calibration sensor adjusts the monitor.

## For the CX and CS series

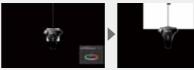

The external calibration sensor adjusts the monitor.

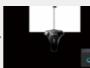

The built-in correction sensor\* saves the adjustment values from that sensor.

\*Not available with the ColorEdge CS240.

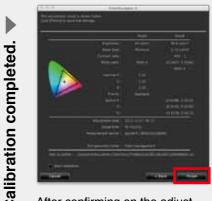

After confirming on the adjustment results screen that there are no major gaps between "Target" and "Result" values, click on the Finish button.

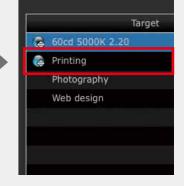

The display returns to the initial screen, and the adjustment target name is marked with a blue circle.

- At this time, the monitor color data and profiles that are necessary for color management are also created and saved automatically.

All you need to do is follow the steps – a simple job that takes only a few minutes. Now you know you can rely on the monitor for your work.

Calibration

# An additional #steps for more accurate color matchings

Now we'll show you how to improve the accuracy of color matching for printed output after calibrating the monitor using the adjustment target "For printing".

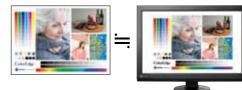

Compare the colors of your printed output with the colors displayed on the monitor

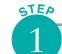

# Select "Adjust manually" from among the Advanced buttons in the upper right side of the screen

This is a fine-tuning function that adjusts the target values you have just calibrated. Three types of adjustments can be performed using Manual Adjustment: "Brightness", "White point", and "6 Colors".

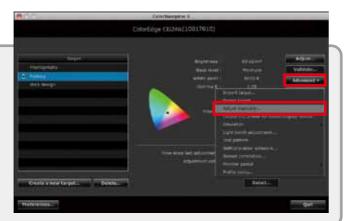

STEA

# While comparing your printed output with the display on the monitor, adjust "Brightness" and "White Point"

Adjust the screen luminance (brightness) until it approximates the appearance of the printed output. If the screen output is darker than the printed output, move the cursor to the right.

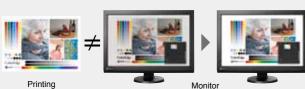

Adjust the screen color tone (whiteness) until it approximates the appearance of the printed output. If the screen output seems blue, move the pointer away from the blue spectrum and toward the red end of the spectrum to remove excess blue.

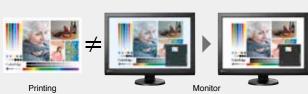

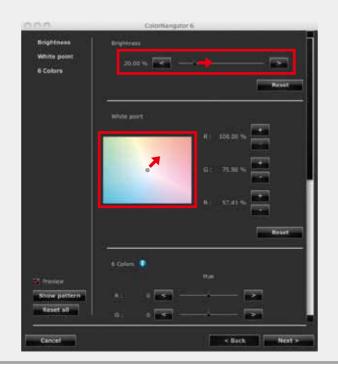

Do this only when necessary Fine-tune the Hue and Saturation for each of the 6 Colors (RGB, CMY) This function can also be used when you want to fine-tune the hue or saturation of one

particular color.

If the light blue on the monitor is too dark when compared with the printed output, move the Hue B (Blue) cursor to the left.

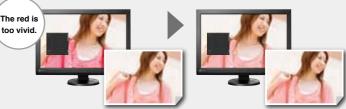

If the red on the monitor is too vivid when compared with the printed output, move the Saturation R (Red) cursor to

When fine-tuning is completed, click on the Next > button.

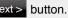

STEA

STEA

# Recalibration

Use the calibration sensor to set a new adjustment target that reflects the post-adjustment values.

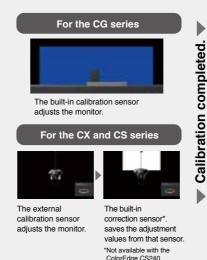

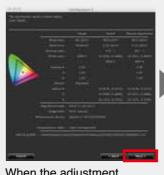

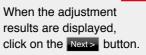

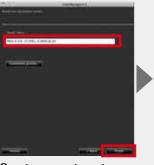

Create a new target name and click on the Finish button.

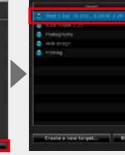

The new adjustment targets are added to the target list.

When manual adjustment is correctly performed, color matching between the printed output and the monitor is further improved.

PROFESSIONAL Practical application for advanced users

# ColorNavigator can do much more

ColorNavigator is equipped with a variety of application functions to suit many different uses. Here we provide a simple introduction to one of those functions.

# Adjustment targets can be added

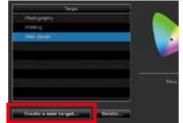

You can add new adjustment targets that suit your needs, rather than use the preset adjustment targets.

On the lower left side of the monitor, select

Create a new target ...

# Select the target creation method

To make adjustments using numerical values that you specify, select "Enter manually". To match the measurement values of ambient light and printing paper collected by sensors, select "Measure a target". To set the target to the existing RGB profile, select "Load a profile".

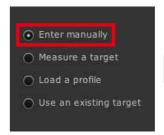

# To perform "Enter manually"

Move the "Brightness" and "White point" cursors manually. (Recommended brightness: 80-120 cd/m<sup>2</sup>, recommended white point: 5000-6500 K) Values for color gamut, black luminance, and gamma can also be set manually.

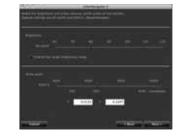

# Maintaining stable image display with ColorEdge is effortless

## Make regular adjustments

With continued use, monitors lose the ability to display colors correctly, becoming darker (the brightness dims) or the hue changes (the color temperature changes). To restore the monitor to its original state, it is necessary to readjust the settings.

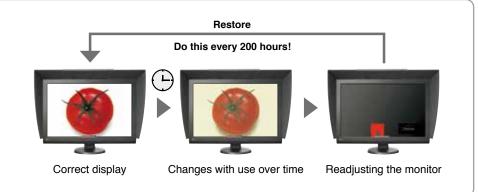

POINT **>>** This is convenient!

# Leave regular adjustments to the monitor

Once you set the schedule, monitors with built-in sensors will automatically calibrate themselves based on that timing. You can set self-calibration to be performed when the computer is off or when nobody is using it, meaning that it won't get in the way of work.

#### For the CG series

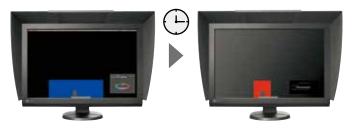

Calibration using the built-in sensor

The same sensor automatically performs regular calibrations and maintains the display.

#### Performance settings

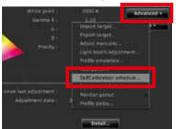

"Advanced" drop-down menu.

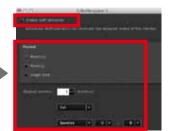

Check "Enable SelfCalibration" and you can set the timing in months, weeks or elapsed time of use

#### Select up to 4 target values to be automatically adjusted by the built-in sensor.

#### Selection method

While holding down the control key, click on "Adjustment target" → Select "Set SelfCalibration/Self Correction target".

- For Windows

Right click on "Adjustment target" Select "Set SelfCalibration/Self Correction target".

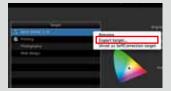

A mark will be displayed on the selected target value.

## For the CX and CS series

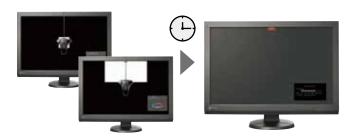

The built-in correction sensor\* saves the calibration results of the external sensor.

\*Not available with the ColorEdge CS240.

The built-in correction sensor automatically adjusts brightness and white point at regular intervals and maintains the display.

#### Performance settings

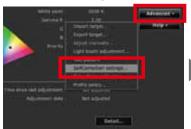

Select SelfCalibration settings from "Advanced".

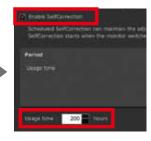

Check "Enable SelfCorrection" and you can set the timing in elapsed time of use.

# **EIZ** Corporation

153 Shimokashiwano, Hakusan, Ishikawa 924-8566 Japan Phone +81-76-277-6792 Fax +81-76-277-6793 www.eizo.com

All product names are trademarks or registered trademarks of their respective companies. ColorEdge and EIZO are registered trademarks of EIZO Corporation. Adobe product screenshots reprinted with permission from Adobe Systems incorporated.

© 2014 EIZO Corporation. All rights reserved.